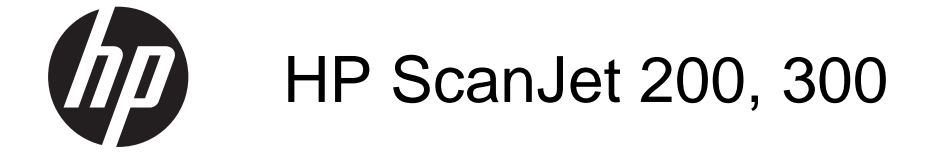

Felhasználói kézikönyv

## **Szerzői jogok és licencinformációk**

© 2015 Copyright HP Development Company, L.P.

Előzetes írásbeli engedély nélküli reprodukálása, adaptálása vagy fordítása tilos, kivéve ahol ezt a szerzői jogi rendelkezések megengedik.

Jelen dokumentum tartalma előzetes értesítés nélkül változhat.

A HP termékeire és szolgáltatásaira vonatkozó kizárólagos jótállás az adott termékhez, illetve szolgáltatáshoz mellékelt, korlátozott jótállásra vonatkozó nyilatkozatban található. A dokumentumban ismertetettek nem jelentenek semmiféle további jótállást. A HP nem vállal felelősséget az itt található esetleges technikai vagy szerkesztési hibákért és mulasztásokért.

#### **Kereskedelmi védjegyek**

Az ENERGY STAR az Amerikai Egyesült Államokban bejegyzett védjegy, tulajdonosa a United States Environmental Protection Agency, vagyis az Amerikai Egyesült Államok Környezetvédelmi Hivatala.

A Microsoft és a Windows a Microsoft Corporation bejegyzett védjegye.

1. kiadás, 2015/11

# **Tartalom**

# 1 A lapolvasó használata

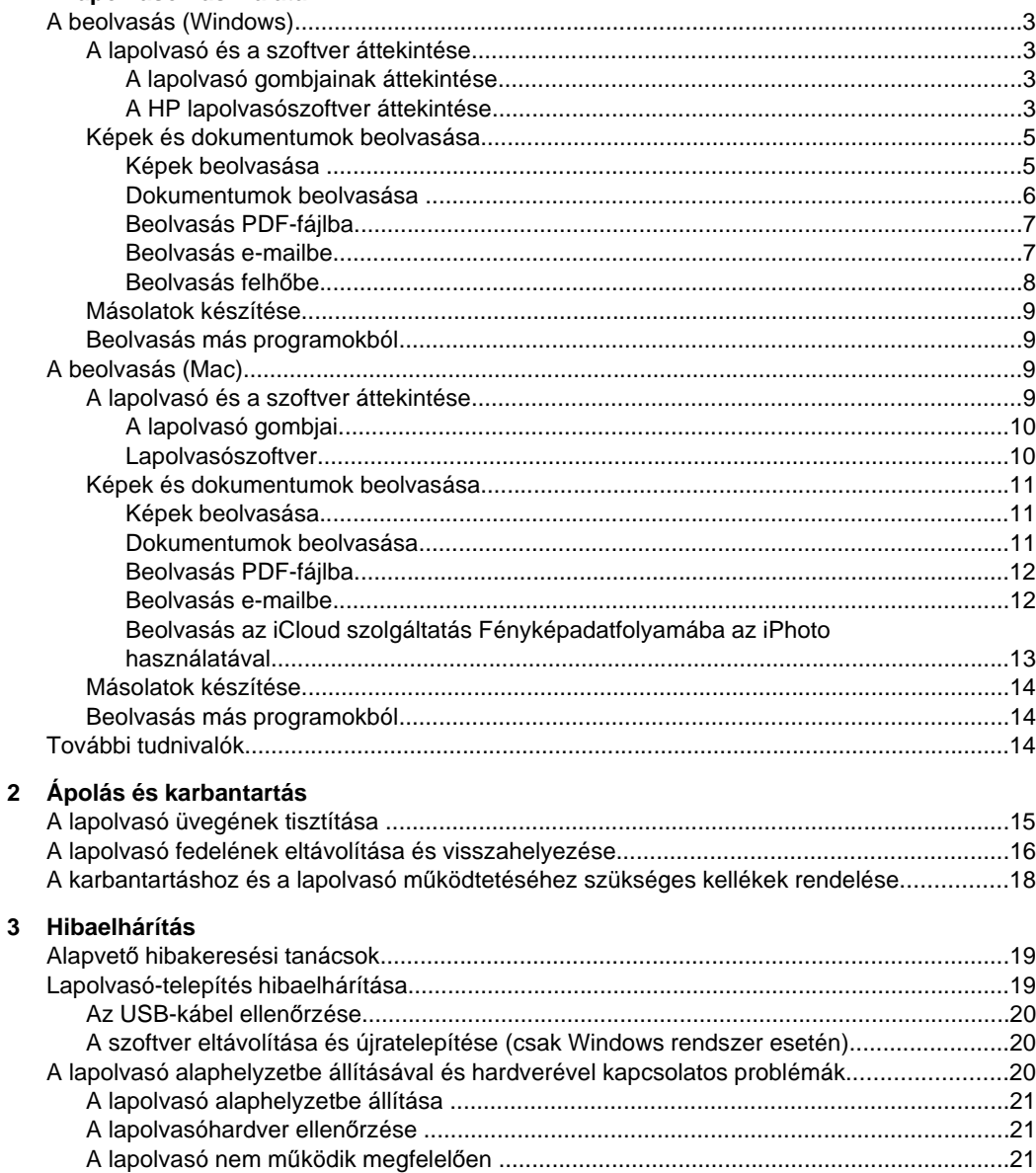

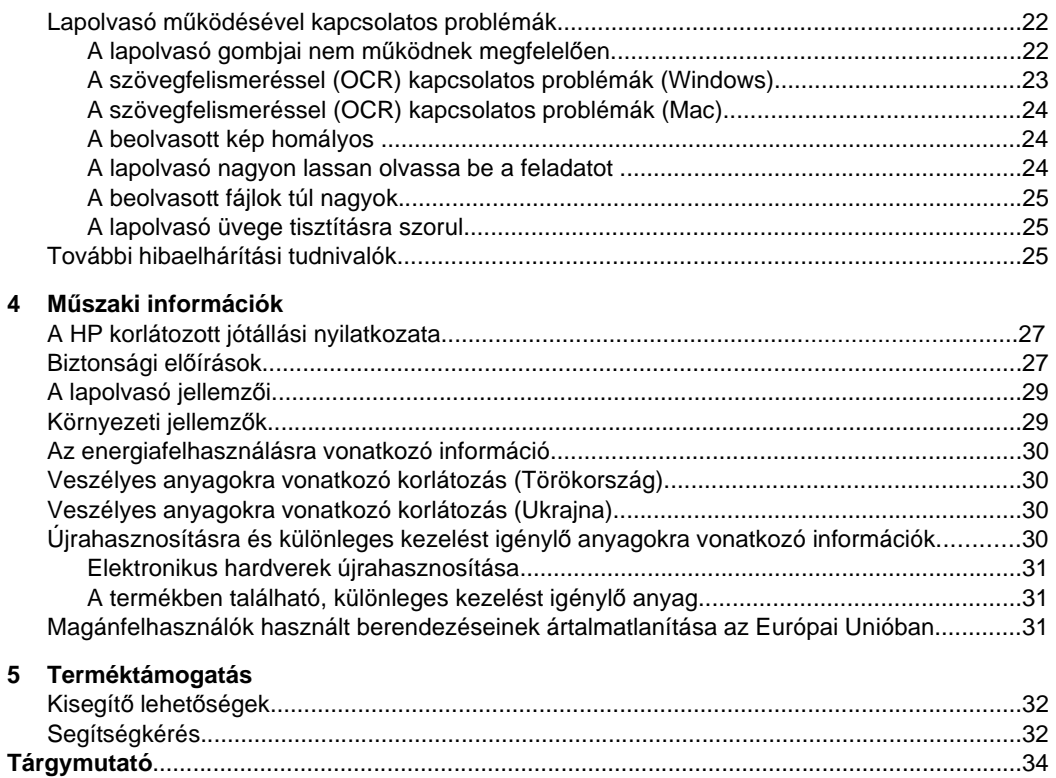

# <span id="page-4-0"></span>**1 A lapolvasó használata**

Ez a szakasz áttekintést nyújt a lapolvasóról és annak használatáról. Kövesse az operációs rendszerének megfelelő utasításokat.

- A beolvasás (Windows)
- [A beolvasás \(Mac\)](#page-10-0)
- [További tudnivalók](#page-15-0)

# **A beolvasás (Windows)**

Ez a rész a következő témaköröket tartalmazza:

- A lapolvasó és a szoftver áttekintése
- [Képek és dokumentumok beolvasása](#page-6-0)
- [Másolatok készítése](#page-10-0)
- [Beolvasás más programokból](#page-10-0)

## **A lapolvasó és a szoftver áttekintése**

Ez a rész a következő témaköröket tartalmazza:

- A lapolvasó gombjainak áttekintése
- A HP lapolvasószoftver áttekintése

## **A lapolvasó gombjainak áttekintése**

A következő táblázat a lapolvasó gombjait mutatja be.

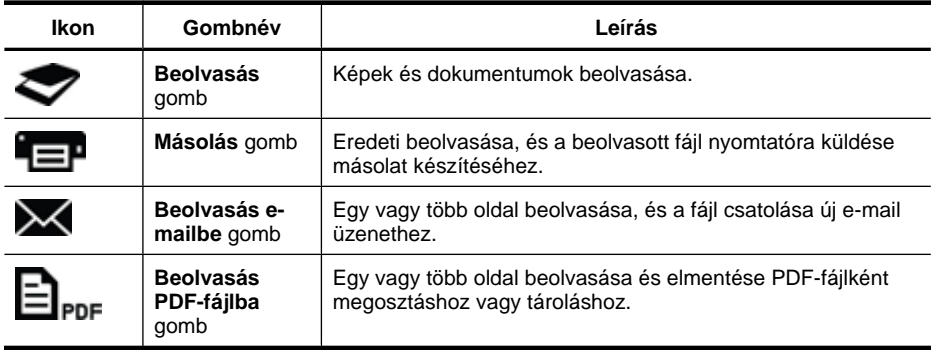

## **A HP lapolvasószoftver áttekintése**

Amikor telepíti a HP lapolvasószoftvert, két ikont tehet az asztalra. Az ikonokra kattintva nyithatja meg a beolvasáshoz, a beolvasott dokumentumok szerkesztéséhez és a nyomtatásához használható programokat.

<span id="page-5-0"></span>**Tipp** Ha nem tett ikont az asztalra, kattintson a **Start > Programok** (vagy **Minden program**) **> HP > Scanjet > 200/300 > HP Scanning** (vagy **HP Copy**) lehetőségre a HP lapolvasószoftver eléréséhez.

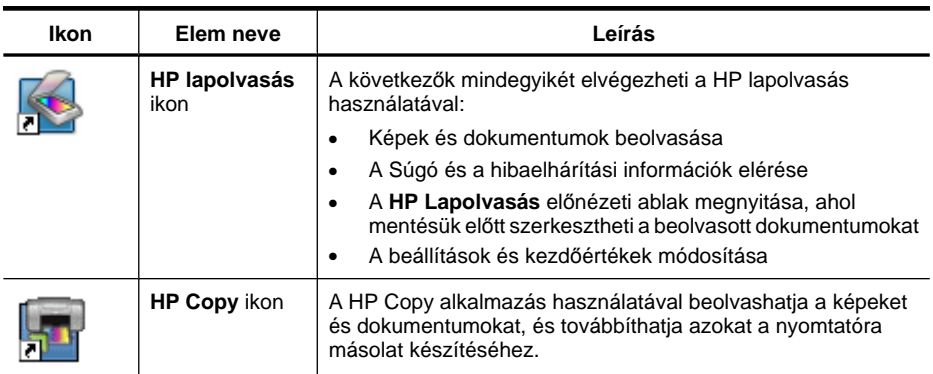

A beolvasáshoz kattintson duplán a **HP lapolvasás** ikonra az asztalon a **HP lapolvasási** párbeszédpanel megjelenítéséhez, majd kövesse a képernyőn megjelenő utasításokat.

Kép vagy dokumentum másolatának elkészítéséhez kattintson duplán az asztalon lévő **HP Copy** ikonra, és kövesse a képernyőn megjelenő utasításokat.

A lapolvasó gombjait bármely másik programhoz hozzárendelheti, amennyiben a Windows támogatja a gombok használatát a programmal. A teendő:

- **1.** A HP lapolvasószoftver megnyitásához kattintson duplán az asztalon a **HP lapolvasás** ikonra.
- **2.** A **HP lapolvasási** párbeszédpanelen válassza a **Beállítások > Gombok beállításai** elemet, majd módosítsa az egyes gombokhoz tartozó lapolvasási parancsikonokat.
- **3.** Kattintson az **OK** gombra.

## **Lapolvasási beállítások módosítása**

A HP lapolvasószoftverben számos lapolvasási beállítás módosítható, többek között:

- A lapolvasó gombjainak beállításai
- Beolvasási beállítások
- A beolvasási parancsikonok használata

## **A beolvasási beállítások megtekintése és módosítása**

- **1.** Kattintson duplán az asztalon a **HP Lapolvasás** ikonra.
- **2.** A **HP lapolvasás** párbeszédpanelen kattintson a **Beállítások** menüre, majd válassza ki a megtekinteni vagy módosítani kívánt beállítástípust. Ha a beállítások megadásához segítségre van szüksége, kattintson a **Súgó** lehetőségre.

<span id="page-6-0"></span>Az **Előkép mutatása** lapolvasási beállítás a **HP lapolvasási** párbeszédpanelen módosítható.

- Lapolvasási parancsikonok beállításának módosításához jelölje ki a parancsikont, jelölje be az **Előkép mutatása** lehetőséget, vagy törölje annak jelölését, majd kattintson a **Parancsikon mentése** parancsra.
- Ha módosítani kívánja valamelyik lapolvasási gomb beállítását, válassza a **Beállítások > Gombok beállításai** lehetőséget, majd jelölje be az **Előkép mutatása** jelölőnégyzetet, vagy törölje annak jelölését, végül kattintson az **OK** gombra.

## **Képek és dokumentumok beolvasása**

- **Tipp** Könyv vagy más vastagabb dokumentum másolásához vagy beolvasásához eltávolíthatja a lapolvasó fedelét. A lapolvasó fedelének eltávolításáról és visszahelyezéséről további információ: A lapolyasó fedelének eltávolítása és [visszahelyezése](#page-17-0)
- Képek beolvasása
- [Dokumentumok beolvasása](#page-7-0)
- [Beolvasás PDF-fájlba](#page-8-0)
- [Beolvasás e-mailbe](#page-8-0)
- [Beolvasás felh](#page-9-0)őbe

#### **Képek beolvasása**

Ez a rész a következő témaköröket tartalmazza:

- Képek beolvasása
- [Több kép beolvasása egy m](#page-7-0)űvelettel

## **Képek beolvasása**

- **1.** Nyissa fel a lapolvasó fedelét, helyezze az eredetit nyomtatott oldalával lefelé a lapolvasó üvegére az üveg alatt található nyíl által jelzett módon.
- **2.** Csukja le a lapolvasó fedelét.
- **3.** Tegye a következők egyikét:
	- Nyomja meg a lapolvasón a **Beolvasás** gombot ( ) a **HP lapolvasási** párbeszédpanel megnyitásához. – vagy –
	- Kattintson duplán az asztalon a **HP Lapolvasás** ikonra a **HP lapolvasási** párbeszédpanel megnyitásához.
- **4.** Válassza ki a használni kívánt beolvasási parancsikont. A megfelelő beállítások a jobb oldalon jelennek meg.
	- **Megjegyzés** Ha módosítani kívánja a lapolvasási beállításokat, kattintson a **Beállítások módosítása** lehetőségre, és végezze el a kívánt módosításokat. További tudnivalókat a lapolvasószoftver súgójában talál.
- **5.** Kattintson a **Beolvasás** gombra.
- <span id="page-7-0"></span>**6.** Ha bejelölte a **Beolvasási előkép mutatása** lehetőséget, megnyílik a **HP lapolvasás** előnézeti ablak. Az előnézeti ablak eszközeinek használatával szerkesztheti a beolvasott dokumentumot annak mentése előtt.
- **7.** A beolvasott elem mentéséhez kattintson a **Befejezés** gombra. A szoftver a beolvasott elemet a **Képek > Beolvasások** mappa egyik almappájába menti. Az almappa neve a jelenlegi év és hónap.

#### **Több kép beolvasása egy művelettel**

**1.** Nyissa fel a lapolvasó fedelét, és helyezze a képeket nyomtatott oldalukkal lefelé a lapolvasó üvegére.

A legjobb eredmények elérése érdekében hagyjon legalább 6 mm-t a képek szélei közt.

- **2.** Csukja le a lapolvasó fedelét.
- **3.** Tegye a következők egyikét:
	- Nyomja meg a lapolvasón a **Beolvasás** gombot ( ) a **HP lapolvasási** párbeszédpanel megnyitásához. – vagy –
	- Kattintson duplán az asztalon a **HP Lapolvasás** ikonra a **HP lapolvasási** párbeszédpanel megnyitásához.
- **4.** Válassza ki a használni kívánt beolvasási parancsikont. A megfelelő beállítások a jobb oldalon jelennek meg.
	- **Megjegyzés** Ha módosítani kívánja a lapolvasási beállításokat, kattintson a **Beállítások módosítása** lehetőségre, és végezze el a kívánt módosításokat. További tudnivalókat a lapolvasószoftver súgójában talál.
- **5.** Kattintson a **Beolvasás** gombra.
- **6.** Ha bejelölte az **Előkép mutatása** lehetőséget, az **Egyképes** lapon módosításokat végezhet az egyes képeken, például elforgathatja azokat.
- **7.** Ha az összes képpel végzett, a beolvasás mentéséhez kattintson a **Befejezés** lehetőségre.

Az összes beolvasott képet különálló képként menti a program. Ha egy adott célhelyre olvas be, a beolvasott kép a lapolvasó beállításai közt megadott célhelyre kerül.

**Megjegyzés** Ha automatikusan több képet kíván beolvasni a lapolvasó egyik

gombjának használatával, győződjön meg arról, hogy a **Beolvasás** gomb ( ) célhelyeként egy több kép fogadására képes alkalmazás van beállítva. További információ a beolvasási beállítások módosításáról: [Lapolvasási beállítások](#page-5-0) [módosítása](#page-5-0).

#### **Dokumentumok beolvasása**

- **1.** Nyissa fel a lapolvasó fedelét, helyezze az eredetit nyomtatott oldalával lefelé a lapolvasó üvegére az üveg alatt található nyíl által jelzett módon.
- **2.** Csukja le a lapolvasó fedelét.
- <span id="page-8-0"></span>**3.** Tegye a következők egyikét:
	- Nyomja meg a lapolvasón a **Beolvasás** gombot ( $\heartsuit$ ) a **HP lapolvasási** párbeszédpanel megnyitásához. – vagy –
	- Kattintson duplán az asztalon a **HP Lapolvasás** ikonra a **HP lapolvasási** párbeszédpanel megnyitásához.
- **4.** Válassza ki a használni kívánt beolvasási parancsikont. A megfelelő beállítások a jobb oldalon jelennek meg.
	- **Megjegyzés** Ha módosítani kívánja a lapolvasási beállításokat, kattintson a **Beállítások módosítása** lehetőségre, és végezze el a kívánt módosításokat. További tudnivalókat a lapolvasószoftver súgójában talál.
- **5.** Kattintson a **Beolvasás** gombra.
- **6.** Ha bejelölte az **Előkép mutatása** lehetőséget, és további dokumentumokat vagy oldalakat kíván beolvasni, helyezze az oldalt az üvegre, és kattintson az **Új oldal (ak)** lehetőségre.
- **7.** A beolvasott elem mentéséhez kattintson a **Befejezés** gombra.

A szoftver a beolvasott elemet a **Képek > Beolvasások** mappába menti.

#### **Beolvasás PDF-fájlba**

- **1.** Nyissa fel a lapolvasó fedelét, helyezze az eredetit nyomtatott oldalával lefelé a lapolvasó üvegére az üveg alatt található nyíl által jelzett módon.
- **2.** Csukja le a lapolvasó fedelét.
- **3.** Tegye a következők egyikét:
	- **Nyomia meg a lapolvasón a Beolvasás PDF-fájlba** gombot ( $\Xi$ <sub>PDF</sub>) a HP **lapolvasási** párbeszédpanel megnyitásához. – vagy –
	- Kattintson duplán az asztalon a **HP Lapolvasás** ikonra a **HP lapolvasási** párbeszédpanel megnyitásához.
- **4.** Válassza ki a használni kívánt parancsikont. A megfelelő beállítások a jobb oldalon jelennek meg.
	- **Megjegyzés** Ha módosítani kívánja a lapolvasási beállításokat, kattintson a **Beállítások módosítása** lehetőségre, és végezze el a kívánt módosításokat. További tudnivalókat a lapolvasószoftver súgójában talál.
- **5.** Kattintson a **Beolvasás** gombra.
- **6.** Ha bejelölte az **Előkép mutatása** lehetőséget, és további dokumentumokat vagy oldalakat kíván beolvasni, helyezze az oldalt az üvegre, és kattintson az **Új oldal (ak)** lehetőségre.
- **7.** A beolvasott elem mentéséhez kattintson a **Befejezés** gombra.
- A szoftver a beolvasott elemet a **Képek > Beolvasások** mappába menti.

#### **Beolvasás e-mailbe**

**Megjegyzés** Ha e-mailbe kíván beolvasni, győződjön meg arról, hogy a számítógép csatlakozik az internethez.

- <span id="page-9-0"></span>**1.** Nyissa fel a lapolvasó fedelét, helyezze az eredetit nyomtatott oldalával lefelé a lapolvasó üvegére az üveg alatt található nyíl által jelzett módon.
- **2.** Csukja le a lapolvasó fedelét.
- **3.** Tegye a következők egyikét:
	- Nyomja meg a lapolvasón a **Beolvasás e-mailbe** gombot ( ) a **HP lapolvasási** párbeszédpanel megnyitásához. – vagy –
	- Kattintson duplán az asztalon a **HP Lapolvasás** ikonra a **HP lapolvasási** párbeszédpanel megnyitásához.
- **4.** Válassza ki a használni kívánt parancsikont. A megfelelő beállítások a jobb oldalon jelennek meg.
	- **Megjegyzés** Ha módosítani kívánja a lapolvasási beállításokat, kattintson a **Beállítások módosítása** lehetőségre, és végezze el a kívánt módosításokat. További tudnivalókat a lapolvasószoftver súgójában talál.
- **5.** Kattintson a **Beolvasás** gombra.
- **6.** Ha kiválasztotta az **Előkép mutatása** lehetőséget, és újabb dokumentumot, oldalt vagy képet kíván beolvasni, helyezze az elemet az üvegre, és kattintson az **Új oldal (ak)** lehetőségre.
- **7.** Ha az összes oldallal végzett, a beolvasás automatikus e-mailhez csatolásához kattintson a **Befejezés** lehetőségre.
- **8.** Írja be az e-mail címet, a tárgyat és az üzenetet, majd küldje el az e-mailt.

#### **Beolvasás felhőbe**

A következő útmutatások használatával olvashat be képeket vagy dokumentumokat a lapolvasóról hálózati célhelyekre, például a Google Docs™, a HP Snapfish vagy a Google Picasa™ szolgáltatásba.

- **Megjegyzés** Ha a felhőbe kíván beolvasni, győződjön meg arról, hogy a számítógép csatlakozik az internethez.
- **1.** Nyissa fel a lapolvasó fedelét, helyezze az eredetit nyomtatott oldalával lefelé a lapolvasó üvegére az üveg alatt található nyíl által jelzett módon.
- **2.** Csukja le a lapolvasó fedelét.
- **3.** Kattintson duplán az asztalon a **HP Lapolvasás** ikonra a **HP lapolvasási** párbeszédpanel megnyitásához.
- **4.** A **Beolvasási parancsikonok** listából válasszon ki egy felhőalapú célhelyet. Ha a felhőalapú célhely nem jelenik meg a **Beolvasási parancsikonok** listájában, kattintson a **Beállítások módosítása** lehetőségre, majd válasszon egy felhőalapú célhelyet a **Beolvasás helye** listából.
- **5.** Kattintson a **Beolvasás** gombra.
- **6.** Ha a program kéri, adja meg a felhőalapú célhelyen használt bejelentkezési adatait, és kövesse a képernyőn megjelenő utasításokat.

## <span id="page-10-0"></span>**Másolatok készítése**

Ha fényképet vagy dokumentumot kíván másolni, és a beolvasott elemet nyomtatóra kívánia küldeni, használia a lapolvasón található **Másolás** gombot (**\* = +**) vagy az asztalon található **HP Copy** ikont.

- **1.** Nyissa fel a lapolvasó fedelét, helyezze az eredetit nyomtatott oldalával lefelé a lapolvasó üvegére az üveg alatt található nyíl által jelzett módon.
- **2.** Csukja le a lapolvasó fedelét.
- **3.** Nyomja meg a **Másolás** gombot ( $\leftarrow$  ), vagy kattintson duplán az asztalon található **HP Copy** ikonra.
- **4.** A **HP Másolás** párbeszédpanelen beállíthatja a képet, és kiválaszthatja a nyomtatót. Ha a képet akkor kívánja beállítani, amikor beolvasást indít a **Másolás** gomb használatával ( $\Box$ ), a másolás előrehaladását jelző párbeszédpanelen kattintson a **Mégse** lehetőségre.
- **5.** Kattintson a **Start** lehetőségre.

## **Beolvasás más programokból**

Közvetlenül alkalmazásokba is beolvashat képeket, ha az alkalmazás rendelkezik **Acquire** (Beolvasás), **Scan** (Lapolvasás), **Import New Object** (Új objektum importálása) vagy hasonló nevű menüponttal. Ha nem vagyunk biztosak abban, hogy az adott alkalmazás rendelkezik-e ilyen támogatással, illetve nem találjuk a megfelelő parancsot, tanulmányozzuk az adott alkalmazás dokumentációját.

# **A beolvasás (Mac)**

Ez a rész a következő témaköröket tartalmazza:

- A lapolvasó és a szoftver áttekintése
- [Képek és dokumentumok beolvasása](#page-12-0)
- [Másolatok készítése](#page-15-0)
- [Beolvasás más programokból](#page-15-0)

## **A lapolvasó és a szoftver áttekintése**

Ez a rész a következő témaköröket tartalmazza:

- [A lapolvasó gombjai](#page-11-0)
- [Lapolvasószoftver](#page-11-0)

## <span id="page-11-0"></span>**A lapolvasó gombjai**

Az alapvető beolvasási funkciók a lapolvasón található gombokkal érhetők el. A következő táblázat a lapolvasó gombjait mutatja be.

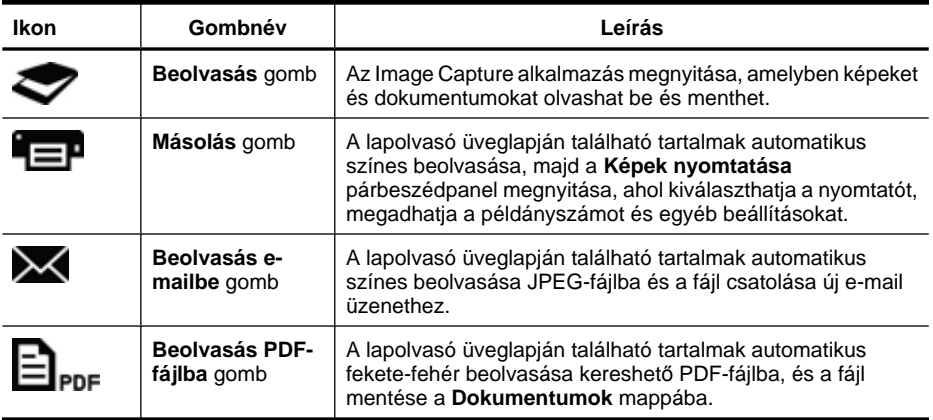

#### **Lapolvasószoftver**

A HP ScanJet 200, 300 megoldás lapolvasó-illesztőprogramot biztosít a Mac OS X rendszerhez. Ez lehetővé teszi a HP lapolvasó használatát bármelyik ICA-kompatibilis alkalmazással, beleértve a már a számítógépre telepített Image Capture és Preview alkalmazást.

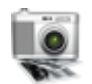

Az Image Capture alkalmazás alapvető beolvasási funkciókat tartalmaz a fényképek és az egyoldalas dokumentumok beolvasásához. Az Image Capture az **Applications** (Alkalmazások) mappából érhető el.

## **Beolvasás az Image Capture használatával**

- **1.** Nyissa fel a lapolvasó fedelét, helyezze az eredetit nyomtatott oldalával lefelé a lapolvasó üvegére az üveg alatt található nyíl által jelzett módon.
- **2.** Csukja le a lapolvasó fedelét.
- **3.** Nyomja meg a lapolvasón a **Beolvasás** gombot ( $\blacktriangledown$ ), vagy az Alkalmazások mappában kattintson duplán az **Image Capture** ikonra. Megjelenik az **Image Capture** ablak.
- **4.** Győződjön meg arról, hogy a lapolvasó ki van jelölve az **Eszközök** listán.

**Tipp** További Image Capture lapolvasási beállítások eléréséhez kattintson a **Részletek megjelenítése** lehetőségre.

**5.** Válasszon célhelyet a **Beolvasás helye** listából, majd kattintson a **Beolvasás** lehetőségre.

#### <span id="page-12-0"></span>**Lapolvasási beállítások módosítása**

▲ Az Image Capture használatával módosíthatók a beolvasási beállítások, például a felbontás, a beolvasási méret, a fájlformátum, valamint a fényerő és a kontraszt. Az összes beolvasási beállítás megjelenítéséhez kattintson a **Részletek megjelenítése** lehetőségre.

## **Képek és dokumentumok beolvasása**

**Tipp** Könyv vagy más vastagabb dokumentum másolásához vagy beolvasásához eltávolíthatja a lapolvasó fedelét. A lapolvasó fedelének eltávolításáról és visszahelyezéséről további információ: [A lapolvasó fedelének eltávolítása és](#page-17-0) [visszahelyezése](#page-17-0)

Ez a rész a következő témaköröket tartalmazza:

- Képek beolvasása
- Dokumentumok beolvasása
- [Beolvasás PDF-fájlba](#page-13-0)
- [Beolvasás e-mailbe](#page-13-0)
- [Beolvasás az iCloud szolgáltatás Fényképadatfolyamába az iPhoto használatával](#page-14-0)

#### **Képek beolvasása**

**Tipp** Képek beolvasása esetén általában a 200 dpi felbontás ajánlott. Választhat magasabb felbontást is, ha a beolvasott képet nagyobbra kívánja átméretezni.

Az Image Capture segítségével fényképek és képek olvashatók be. További információ: [Beolvasás az Image Capture használatával.](#page-11-0)

#### **Több kép beolvasása egy művelettel**

- **1.** Helyezze a képeket nyomtatott oldalukkal lefelé a lapolvasó üvegére. A jobb eredmény elérése érdekében hagyjon kis helyet a képek szélei közt.
- **2.** Nyomja meg a lapolvasón a **Beolvasás** gombot ( $\blacktriangleright$ ), vagy az **Alkalmazások** mappában kattintson duplán az **Image Capture** ikonra. Megjelenik az **Image Capture** ablak.
- **3.** Mindenképpen jelölje be a **Különálló elemek észlelése** beállítást (Mac OS X v10.6), illetve a **Szkennelési méret** beállításban a **Különálló elemek észlelése** (Mac OS X v10.7) elemet adja meg.
- **4.** Válasszon célhelyet a **Beolvasás helye** listából, majd kattintson a **Beolvasás** lehetőségre. Mindegyik beolvasott képet különálló képfájlként menti a program a célhelyre.

#### **Dokumentumok beolvasása**

- **1.** Nyissa fel a lapolvasó fedelét, helyezze az eredetit nyomtatott oldalával lefelé a lapolvasó üvegére az üveg alatt található nyíl által jelzett módon.
- **2.** Csukja le a lapolvasó fedelét.
- <span id="page-13-0"></span>**3.** Nyomia meg a lapolvasón a **Beolvasás** gombot ( $\blacktriangledown$ ), vagy az **Alkalmazások** mappában kattintson duplán az **Image Capture** ikonra. Megjelenik az **Image Capture** ablak.
- **4.** Győződjön meg arról, hogy a lapolvasó ki van jelölve az **Eszközök** listán.
- **5.** Ha a beolvasott képet kereshető PDF-fájlként kívánja menteni, vagy ha az oldalt optikai karakterfelismerő (OCR) alkalmazással szeretné szerkeszthető szöveggé alakítani, használjon megfelelő felbontást és fájlformátumot.
	- Felbontás: 300 dpi a legtöbb nyelv esetén, 400 dpi ázsiai, cirill betűs és kétirányú nyelvek esetén.
	- Fájlformátum: A legtöbb OCR alkalmazás esetében JPEG vagy TIFF fájlformátum ajánlott. További információt az OCR alkalmazás Súgójában talál.
- **6.** Válassza ki a célhelyet a **Beolvasás helye** listából, majd kattintson a **Beolvasás** lehetőségre.

Mindegyik beolvasott oldalt különálló képfájlként menti a program a célhelyre.

#### **Beolvasás PDF-fájlba**

- **1.** Nyissa fel a lapolvasó fedelét, helyezze az eredetit nyomtatott oldalával lefelé a lapolvasó üvegére az üveg alatt található nyíl által jelzett módon.
- **2.** Csukja le a lapolvasó fedelét.
- **3.** Nyomia meg a lapolvasón a **Beolvasás PDF-fájlba** gombot ( $\Box$ <sub>PDF</sub>), ha azt szeretné, hogy a lapolvasó automatikusan kereshető PDF-fájlba olvassa be az eredeti dokumentumot.
	- **Megjegyzés** Mindegyik beolvasott képet különálló PDF-fájlként menti a program. Egyetlen többoldalas PDF-fájlba fésülhet össze több PDF-fájlt a **Preview** használatával.

#### **Beolvasás e-mailbe**

- **Megjegyzés** Ha e-mailbe kíván beolvasni, győződjön meg arról, hogy a számítógép csatlakozik az internethez.
- **1.** Nyissa fel a lapolvasó fedelét, helyezze az eredetit nyomtatott oldalával lefelé a lapolvasó üvegére az üveg alatt található nyíl által jelzett módon.
- **2.** Csukja le a lapolvasó fedelét.
- <span id="page-14-0"></span>**3.** Tegye a következők egyikét:
	- Nyomja meg a lapolvasón a **Beolvasás e-mailbe** gombot ( ), hogy a lapolvasó automatikusan e-mailhez csatolja a beolvasott tételt. – vagy –
	- A számítógépen kattintson duplán az **Image Capture** ikonra az **Alkalmazások** mappában, és válassza az **E-mail** lehetőséget a **Beolvasás helye** listáról a beolvasott tétel automatikus e-mailhez csatolásához.
	- **Megjegyzés** A **Beolvasás e-mailbe** gomb csak az Apple Mail szolgáltatást támogatja. Ha másik levelezőalkalmazást használ, kövesse az alábbi lépéseket az Image Capture beállításához, hogy az a levelezőalkalmazásba olvassa be a dokumentumokat, vagy pedig olvassa be fájlba a dokumentumot, és kézzel csatolja az e-mailhez.

Ha a levelezőalkalmazást hozzá kívánja adni a **Beolvasás helye** listához, válassza ki az **Egyéb** lehetőséget, jelölje ki a levelezőalkalmazást, majd kattintson a **Kiválasztás** parancsra.

**4.** Írja be az e-mail címet, a tárgyat és az üzenetet, majd küldje el az e-mailt.

#### **Beolvasás az iCloud szolgáltatás Fényképadatfolyamába az iPhoto használatával**

#### **Előfeltételek**

Ha az iPhoto használatával az iCloud szolgáltatásba kíván beolvasni, győződjön meg arról, hogy a következő feltételek teljesülnek:

- Mac OS X Lion (v10.7)
- iPhoto '11 (v9.2.1 vagy újabb)
- internetkapcsolat
- iCloud fiók

Ha először olvas be az iCloud szolgáltatás Fényképadatfolyamába, először adja meg az iCloud és az iPhoto beállításait.

#### **Az iCloud és az iPhoto beállításainak megadása**

- **1.** Nyissa meg az **Alkalmazások** mappában a **Rendszerbeállítások** ablakot.
- **2.** Kattintson az **iCloud** ikonra.
- **3.** Győződjön meg arról, hogy a **Fényképadatfolyam** lehetőség ki van választva.
- **4.** Nyissa meg az iPhoto alkalmazást.
- **5.** A menüsoron az iPhoto menüből válassza ki a **Beállítások** lehetőséget, tekintse meg a **Fényképadatfolyam** beállításait, és győződjön meg arról, hogy a **Fényképadatfolyam engedélyezése** és az **Automatikus feltöltés** lehetőség ki van választva.

#### **Beolvasás az iCloud szolgáltatás Fényképadatfolyamába**

- **1.** Nyissa fel a lapolvasó fedelét, helyezze az eredetit nyomtatott oldalával lefelé a lapolvasó üvegére az üveg alatt található nyíl által jelzett módon.
- **2.** Csukja le a lapolvasó fedelét.
- **3.** Az **Alkalmazások** mappában kattintson duplán az **Image Capture** ikonra.
- <span id="page-15-0"></span>**4.** Győződjön meg arról, hogy a lapolvasó ki van jelölve az **Eszközök** listán.
- **5.** A **Beolvasás helye** listából válassza az **iPhoto** elemet.
	- **Megjegyzés** Ha az iPhoto nem jelenik meg a **Beolvasás helye** listában, válassza ki az **Egyéb** lehetőséget, jelölje ki az **iPhoto** elemet, majd kattintson a **Kiválasztás** parancsra.
- **6.** Kattintson a **Beolvasás** gombra.

A beolvasásokat az iPhoto automatikusan importálni fogja, és azok automatikusan feltöltődnek az iCloud szolgáltatás Fényképadatfolyamába.

#### **Másolatok készítése**

- **1.** Nyissa fel a lapolvasó fedelét, helyezze az eredetit nyomtatott oldalával lefelé a lapolvasó üvegére az üveg alatt található nyíl által jelzett módon.
- **2.** Csukja le a lapolvasó fedelét.
- **3.** Nyomja meg a lapolvasón a **Másolás** gombot ( ). Ha a beolvasás befejeződik, megjelenik a számítógépen a **Képek nyomtatása** párbeszédpanel.
- **4.** A **Képek nyomtatása** párbeszédpanelen válassza ki a nyomtatót, adja meg a példányszámot, és végezze el a kívánt módosításokat.
- **5.** Kattintson a **Folytatás** gombra.

## **Beolvasás más programokból**

Bármelyik ICA-kompatibilis alkalmazásba közvetlenül beolvashat képeket. Az alkalmazásban keressen lehetőséget képek importálására vagy lapolvasóról történő beszerzésére.

**Megjegyzés** A HP szoftver nem támogatja a TWAIN lapolvasást. Ha az alkalmazás rendelkezik importálási vagy beolvasási funkcióval, de a HP lapolvasó nem szerepel a listában, lehet, hogy az alkalmazás csak TWAIN-támogatással rendelkező lapolvasókat tud keresni.

# **További tudnivalók**

További információért és hibaelhárítási segítségért látogasson el a [www.hp.com/](http://www.hp.com/support) [support](http://www.hp.com/support) weboldalra. Válassza ki a helyet, kattintson a **Terméktámogatás és hibaelhárítás** lehetőségre, és keresse meg a lapolvasó típusszámát.

# <span id="page-16-0"></span>**2 Ápolás és karbantartás**

Ez a fejezet a lapolvasó ápolásáról és karbantartásáról nyújt tájékoztatást.

- A lapolvasó üvegének tisztítása
- [A lapolvasó fedelének eltávolítása és visszahelyezése](#page-17-0)
- A karbantartáshoz és a lapolvasó mű[ködtetéséhez szükséges kellékek rendelése](#page-19-0)
- **Vigyázat!** Ne helyezzen éles, kiugró sarkokkal rendelkező tárgyat a lapolvasóra. Ha ezt nem tartja be, akkor a lapolvasó megsérülhet. Mielőtt a lapolvasó üveglapjára valamit ráhelyezne, győződjön meg arról, hogy a beolvasni kívánt dokumentum nem ragad, illetve nem tartalmaz olyan anyagot (pl. javítófesték), amely az üveglapra kerülhet.

# **A lapolvasó üvegének tisztítása**

A lapolvasó üvegének megtisztításával biztosíthatja a beolvasások folyamatos kiváló minőségét. A karbantartás módja számos tényezőtől, többek között a használattól és a környezettől függ. A rendszeres karbantartást szükség szerint végezze.

- **1.** Húzza ki az USB-kábelt a lapolvasóból.
- **2.** Tisztítsa meg az üveglapot egy olyan puha, szöszmentes ruhával, amelyre enyhe hatású üvegtisztítót permetezett, majd szárítsa meg az üveget egy száraz, puha, szöszmentes ruhával.
	- **Vigyázat!** Kizárólag üvegtisztító folyadékot használjon. Oldószerek, aceton, benzin és szén-tetraklorid használata esetén károsodhat a készülék üveglapja. Izopropil-alkoholt se használjon, mert az csíkokat hagyhat az üvegen.

A tisztítószert ne permetezze közvetlenül az üveglapra. Ha túl sok tisztítófolyadékot használ, a folyadék kifolyhat a lapolvasó szélére és károsíthatja az eszközt.

- **3.** Ha végzett, csatlakoztassa újra az USB-kábelt a lapolvasóhoz.
- **Megjegyzés** A lapolvasó üveg alsó felének tisztításáról további tudnivalókat a [www.hp.com/support](http://www.hp.com/support) webhelyen olvashat.

# <span id="page-17-0"></span>**A lapolvasó fedelének eltávolítása és visszahelyezése**

Könyv vagy más vastagabb dokumentum másolásához vagy beolvasásához eltávolíthatja a lapolvasó fedelét.

#### **A lapolvasó fedelének eltávolítása**

**1.** Nyissa fel a lapolvasó fedelét.

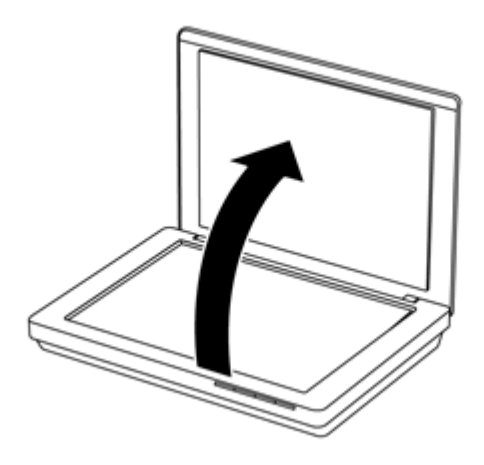

**2.** Húzza fel a lapolvasó fedelét.

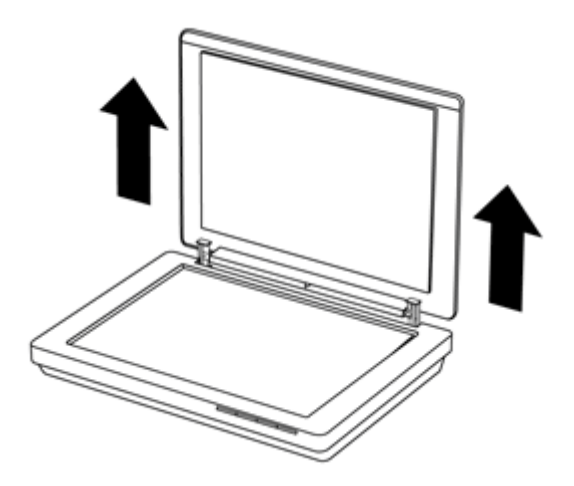

**3.** Nyomja be a lapolvasó fedelén található mindkét csuklóelem alsó részénél.

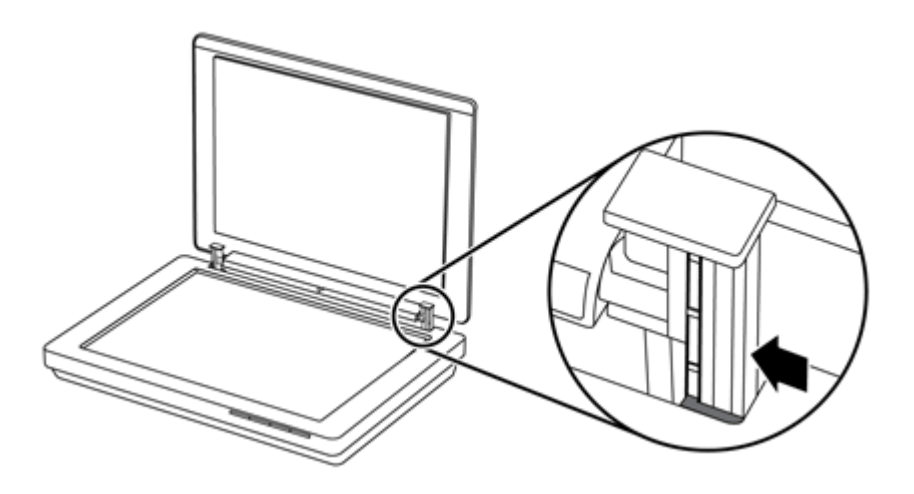

**4.** Húzza tovább a lapolvasó fedelét, hogy eltávolítsa a lapolvasóról.

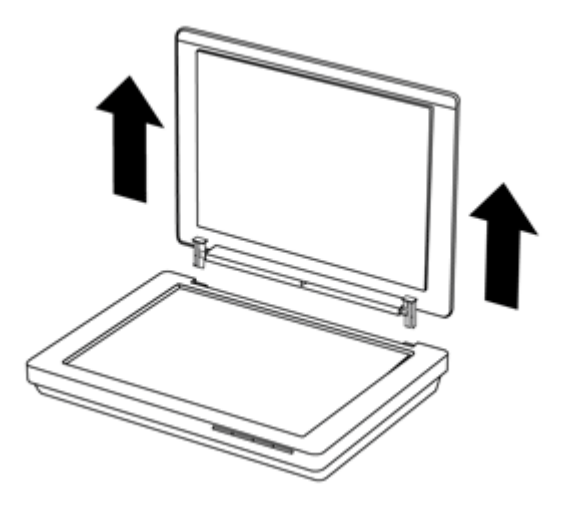

#### **A lapolvasó fedelének visszahelyezése**

- ▲ Igazítsa a lapolvasó egyik csuklóelemén található belső nyílást (1. ábra) a lapolvasó hátulján található fekete tartóhoz (2. ábra), végezze el ugyanezt a másik csuklóelem esetében, majd nyomja be a lapolvasó fedelét.
	- **Megjegyzés** Ügyeljen arra, hogy a fekete tartóhoz a belső, ne pedig a külső nyílást igazítsa. Ha nem így tesz, nem sikerül visszahelyezni a lapolvasó fedelét.

<span id="page-19-0"></span>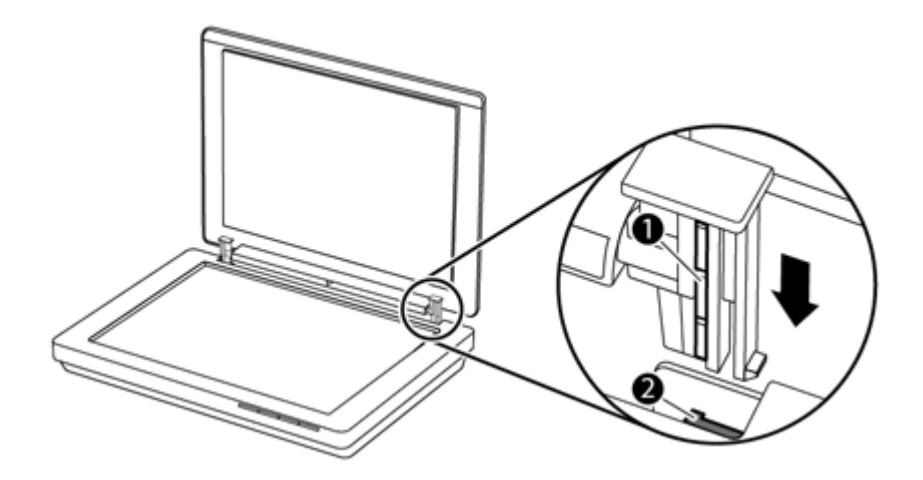

# **A karbantartáshoz és a lapolvasó működtetéséhez szükséges kellékek rendelése**

A karbantartáshoz szükséges alkatrészek megrendelhetők online a lapolvasó terméktámogatási webhelyén a [www.hp.com/buy/parts](http://www.hp.com/buy/parts) címen, vagy a helyi hivatalos HP forgalmazótól.

# <span id="page-20-0"></span>**3 Hibaelhárítás**

Ez a témakör a lapolvasó leggyakrabban felmerülő problémáira nyújt megoldást.

- Alapvető hibakeresési tanácsok
- Lapolvasó-telepítés hibaelhárítása
- [A lapolvasó alaphelyzetbe állításával és hardverével kapcsolatos problémák](#page-21-0)
- Lapolvasó mű[ködésével kapcsolatos problémák](#page-23-0)
- [További hibaelhárítási tudnivalók](#page-26-0)

# **Alapvető hibakeresési tanácsok**

Olyan kisebb problémák, mint a szennyeződések a lapolvasó üveglapján vagy a meglazult kábelek is okozhatnak elmosódott képeket, rendellenes működést vagy működésképtelenséget. Ha problémája van a dokumentumok beolvasásával, mindig ellenőrizze a következőket.

- Ha a beolvasott anyagok homályosak, ellenőrizze, hogy a lapolvasó üveglapja nem koszos vagy maszatos-e. Ha az, tisztítsa meg az üveglapot.
- Ha optikai karakterfelismerővel (OCR) olvas be dokumentumot, győződjön meg arról, hogy az eredeti dokumentum megfelelően tiszta és éles a beolvasáshoz.
- Ellenőrizze, hogy az USB-kábel megfelelően csatlakozik-e a lapolvasóhoz és a számítógéphez.
- Ha a lapolvasót a számítógéphez USB-elosztón vagy a számítógép elején lévő USBporton keresztül csatlakoztatta, távolítsa el a lapolvasót a számítógépről, és csatlakoztassa a számítógép hátulján lévő USB-porthoz.
- Indítsa újra a számítógépet.
- Ha egy program lefagyott, zárja be.
	- **Windows:** Nyomja le és tartsa lenyomva a **CTRL**, az **ALT** és a **DELETE** billentyűt a **Windows Feladatkezelő** párbeszédpanel megnyitásához. Az **Alkalmazások** lapon jelölje ki a leállítani kívánt alkalmazást, majd kattintson a **Feladat befejezése** parancsra.
	- **Mac:** Nyomja le, és tartsa lenyomva az **Option**, a **Command** és az **Esc** billentyűt. A **Kilépésre kényszerítés** párbeszédpanelen válassza ki a leállítani kívánt programot, majd kattintson a **Kilépésre kényszerítés** parancsra.

# **Lapolvasó-telepítés hibaelhárítása**

Ez a témakör a telepítési és beállítási problémákra nyújt megoldást.

- [Az USB-kábel ellen](#page-21-0)őrzése
- [A szoftver eltávolítása és újratelepítése \(csak Windows rendszer esetén\)](#page-21-0)

# <span id="page-21-0"></span>**Az USB-kábel ellenőrzése**

Az USB-kábel a lapolvasót és a számítógépet köti össze.

- A lapolvasóhoz kapott USB-kábelt használja. Előfordulhat, hogy más USB-kábel nem kompatibilis a lapolvasóval.
- Ellenőrizze, hogy az USB-kábel megfelelően csatlakozik-e a lapolvasóhoz és a számítógéphez.
- Ha az USB-kábel a számítógép elején lévő USB-porthoz kapcsolódik, akkor helyezze azt át a számítógép hátulján lévő USB-portba.

Az USB-kapcsolat hibaelhárításával kapcsolatos további tudnivalók a [www.hp.com/](http://www.hp.com/support) [support](http://www.hp.com/support) webhelyen olvashatók: válasszon országot/térséget, és a keresőeszközzel keresse meg az USB-kapcsolat hibaelhárításával foglalkozó témaköröket.

# **A szoftver eltávolítása és újratelepítése (csak Windows rendszer esetén)**

A hiányos szoftvertelepítés következtében előfordulhat, hogy a lapolvasót nem ismeri fel a rendszer, vagy a szoftver nem indul el megfelelőn. Próbálja meg eltávolítani, majd újratelepíteni a HP lapolvasószoftvert. A HP lapolvasószoftver újratelepítéséhez rendelkeznie kell a HP lapolvasószoftver CD-lemezével.

- **1.** Kattintson a **Start > Vezérlőpult** lehetőségre.
- **2.** Tegye a következők egyikét:
	- Windows XP: Kattintson a **Programok telepítése és törlése** lehetőségre, válassza ki a **HP Scanjet 200/300** elemet, és kattintson az **Eltávolítás** gombra.
	- Windows Vista és 7: Kattintson a **Programok és szolgáltatások** vagy a **Program eltávolítása** lehetőségre, válassza a **HP Scanjet 200/300** elemet, és kattintson az **Eltávolítás** gombra.
- **3.** Távolítsa el a HP Imaging Functions programot.
	- Windows XP: Válassza a **HP képkezelő eszköz szolgáltatások 14.x** elemet, és kattintson az **Eltávolítás** parancsra.
	- Windows Vista és 7: Válassza a **HP képkezelő eszköz szolgáltatások 14.x** elemet, és kattintson az **Eltávolítás** parancsra.
- **4.** Húzza ki a lapolvasó USB-kábelét a számítógépből.
- **5.** Telepítse újra a szoftvert a lapolvasóhoz kapott HP lapolvasószoftver CD-lemezéről.
- **6.** Ha a szoftver kéri, csatlakoztassa újra a lapolvasó USB-kábelét.

# **A lapolvasó alaphelyzetbe állításával és hardverével kapcsolatos problémák**

Ha a lapolvasó nem működik a telepítés után, vagy a lapolvasó nem működik megfelelően, a számítógép az alábbi üzenetek egyikét jelenítheti meg:

- A lapolvasó inicializálása sikertelen.
- A lapolvasó nem található.
- Belső hiba történt.
- A számítógép nem tud kommunikálni a lapolvasóval.
- A lapolvasó nem található meg a listában, ezért nem érhető el a felhasználó számára a beolvasáshoz.

<span id="page-22-0"></span>A probléma elhárításához ellenőrizze a lapolvasót a következőkben leírtaknak megfelelően:

- A lapolvasó alaphelyzetbe állítása
- A lapolvasóhardver ellenőrzése
- A lapolvasó nem működik megfelelően

## **A lapolvasó alaphelyzetbe állítása**

Ha "A lapolvasó inicializálása nem sikerült" vagy "A lapolvasó nem található" üzenet jelenik meg, miközben a lapolvasót használni próbálja, tegye a következőket:

- **1.** Ha meg van nyitva, zárja be a HP lapolvasószoftvert.
- **2.** Húzza ki a lapolvasót a számítógéphez csatlakoztató kábelt.
- **3.** Csatlakoztassa újra a számítógépet a lapolvasóval összekötő kábelt.
	- Mindenképpen a lapolvasóhoz kapott USB-kábelt használja.
	- Arról is győződjön meg, hogy az USB-kábel megfelelően csatlakozik-e a lapolvasó hátlapjához. A kábel csatlakozófején lévő USB-szimbólumnak felfelé kell néznie. Megfelelően csatlakoztatva az USB-csatlakozó lazán kihúzható. Ha azonban a csatlakoztatás nem megfelelő, a csatlakozó szorul.
	- Próbálja meg az USB-kábelt a számítógép másik USB-portjához csatlakoztatni. Ha az USB-kábel a számítógép elején lévő porthoz lett csatlakoztatva, csatlakoztassa egy, a gép hátulján lévő porthoz.
- **4.** Kapcsolja ki a számítógépet 60 másodpercre, majd kapcsolja be újra.

## **A lapolvasóhardver ellenőrzése**

Ha úgy gondolja, hogy a lapolvasó hardverével kapcsolatos probléma merült fel, ellenőrizze, hogy az USB-kábel megfelelően van-e csatlakoztatva a lapolvasóhoz és a számítógéphez. Ha a kábel csatlakoztatása megfelelő, ellenőrizze a lapolvasót a következő módon:

- **1.** Húzza ki az USB-kábelt a lapolvasóból.
- **2.** Csatlakoztassa újra az USB-kábelt a lapolvasóhoz.

A lapolvasó kocsija előre-hátra mozog kb. 10 mm-t.

Ha a kocsi nem mozog, lehet, hogy a lapolvasó hardvere meghibásodott. Folytassa a következő szakasszal.

## **A lapolvasó nem működik megfelelően**

Ha a lapolvasóval nem lehet lapolvasást végezni, hajtsa végre sorban az alábbi lépéseket. Az egyes lépések végrehajtása után próbáljon beolvasást végezni, hogy megtudja, a lapolvasó működik-e. Ha a probléma nem szűnt meg, hajtsa végre a következő lépést.

- **1.** Ellenőrizze, hogy az USB-kábel megfelelően csatlakozik-e.
- **2.** Kapcsolja ki a lapolvasót az USB-kábel leválasztásával, majd csatlakoztassa azt újra a lapolvasóhoz és a számítógéphez.
- **3.** Indítsa újra a számítógépet.
- **4.** Távolítsa el, majd telepítse újra a lapolvasószoftvert.

<span id="page-23-0"></span>Ha a lapolvasó továbbra sem működik, látogasson el a [www.hp.com/support](http://www.hp.com/support) webhelyre, vagy lépjen kapcsolatba a HP ügyfélszolgálatával. További információ: [Segítségkérés](#page-33-0).

# **Lapolvasó működésével kapcsolatos problémák**

- A lapolvasó gombjai nem működnek megfelelően
- [A szövegfelismeréssel \(OCR\) kapcsolatos problémák \(Windows\)](#page-24-0)
- [A szövegfelismeréssel \(OCR\) kapcsolatos problémák \(Mac\)](#page-25-0)
- [A beolvasott kép homályos](#page-25-0)
- [A lapolvasó nagyon lassan olvassa be a feladatot](#page-25-0)
- [A beolvasott fájlok túl nagyok](#page-26-0)
- [A lapolvasó üvege tisztításra szorul](#page-26-0)

## **A lapolvasó gombjai nem működnek megfelelően**

Az egyes lépések végrehajtása után próbáljon meg beolvasást végezni, hogy megtudja, a gombok működnek-e. Ha nem, hajtsa végre a következő lépést is.

- Ellenőrizze, hogy az USB-kábel megfelelően csatlakozik-e.
- Kapcsolja ki a lapolvasót az USB-kábel leválasztásával, majd csatlakoztassa azt újra a lapolvasóhoz és a számítógéphez.
- Ha Mac számítógépet használ, győződjön meg arról, hogy az összes beolvasási alkalmazás be van zárva. A lapolvasó gombjai csak akkor működnek, ha nincs megnyitva másik beolvasási alkalmazás (például az Image Capture).
- Indítsa újra a számítógépet.

Ha a probléma továbbra is fennáll, és Windows rendszert használ, előfordulhat, hogy a gombokat nem a HP lapolvasószoftver tiltotta le. A lapolvasó tulajdonságainak ellenőrzéséhez kövesse az utasításokat:

- **1.** Kattintson a **Start > Vezérlőpult** lehetőségre.
- **2.** Válassza ki a lapolvasót:
	- Windows XP és Vista: Kattintson a **Képolvasók és fényképezőgépek** lehetőségre, majd válassza ki a lapolvasó típusát a listáról.
	- Windows 7: Kattintson az **Eszközök és nyomtatók** vagy az **Eszközök és nyomtatók megtekintése** lehetőségre, majd válassza ki a lapolvasó típusát.
- **3.** Kattintson a jobb gombbal a lapolvasó típusára, majd kattintson a **Tulajdonságok** parancsra.
- **4.** Vizsgálja meg a lapolvasó gombjainak beállítását:
	- Windows XP és Vista: Győződjön meg arról, hogy a **Semmilyen műveletet ne hajtson végre** választógomb nincs bejelölve.
	- Windows 7: Kattintson a **Hardver > Tulajdonságok > Illesztőprogram** lehetőségre, és győződjön meg arról, hogy a **Letiltás** gomb nincs kiválasztva.

# <span id="page-24-0"></span>**A szövegfelismeréssel (OCR) kapcsolatos problémák (Windows)**

A lapolvasó optikai karakterfelismerést (OCR) használ az oldalon lévő szöveg számítógépben szerkeszthető szöveggé alakításához.

- Ha a szöveg beolvasása sikerül, de a beolvasott szöveg nem szerkeszthető, akkor beolvasás közben válassza a következő lehetőségeket:
	- **HP Lapolvasás** (Válassza a **Dokumentum** lehetőséget.)
	- **Beolvasás ide** (Válasszon ki egy szövegszerkesztő programot, vagy a **Mentés fájlba** lehetőséget.)
		- **Megjegyzés** Ha kiválasztja a **Mentés fájlba** lehetőséget, mindenképpen olyan dokumentumtípust válasszon ki, amely szerkeszthető szöveget hoz létre. Ha a szöveg rajzként van értelmezve, nem lehet szöveggé konvertálni.
- A szövegbeolvasási beállítások módosításához a kezdeti **HP lapolvasás** képernyőn kattintson a **Dokumentumbeolvasási beállítások** lehetőségre.
- Ellenőrizze az eredeti dokumentumokat
	- Előfordulhat, hogy a szoftver nem képes felismerni a túl sűrűn szedett szöveget. Előfordulhat például, hogy a szoftver által feldolgozott szövegben hiányoznak vagy összeolvadnak a karakterek (például az "rn" karakterek "m" karakterként jelennek meg).
	- A szoftver pontossága a kép minőségétől, a szöveg méretétől és az eredeti szerkezetétől, valamint a beolvasás minőségétől függ. Győződjön meg arról, hogy az eredeti képminősége megfelelő.
	- A színes hátterek azt eredményezhetik, hogy az előtér képei túlságosan egybeolvadnak.
- Ha a lapolvasó üveglapja bepiszkolódott, akkor a beolvasott fájl nem lesz ideális tisztaságú. Ellenőrizze, hogy a lapolvasó üvegfelülete tiszta-e.

# <span id="page-25-0"></span>**A szövegfelismeréssel (OCR) kapcsolatos problémák (Mac)**

Ha szöveget olvas be, de azt nem tudja szerkeszteni, ellenőrizze a következőket:

- Ellenőrizze a beolvasási felbontást:
	- Dokumentumok képként való tárolásához elegendő a 200 dpi felbontás (a legtöbb OCR alkalmazás esetén a JPEG vagy a TIFF formátum a legjobb).
	- A legtöbb nyelv esetén 300 dpi felbontás elegendő ahhoz, hogy a beolvasott képet optikai karakterfelismeréssel szerkeszthető szöveggé alakítsa.
	- Ázsiai és kétirányú nyelvekhez 400 dpi felbontás javasolt.
- Ellenőrizze az eredeti dokumentumokat
	- Előfordulhat, hogy a szoftver nem képes felismerni a túl sűrűn szedett szöveget. Előfordulhat például, hogy a szoftver által feldolgozott szövegben hiányoznak vagy összeolvadnak a karakterek (például az "rn" karakterek "m" karakterként jelennek meg).
	- A szoftver pontossága a kép minőségétől, a szöveg méretétől és az eredeti szerkezetétől, valamint a beolvasás minőségétől függ. Győződjön meg arról, hogy az eredeti képminősége megfelelő.
	- A színes hátterek azt eredményezhetik, hogy az előtér képei túlságosan egybeolvadnak.
- Ha a lapolvasó üveglapja bepiszkolódott, akkor a beolvasott fájl nem lesz ideális tisztaságú. Ellenőrizze, hogy a lapolvasó üvegfelülete tiszta-e.

## **A beolvasott kép homályos**

Fontos, hogy a beolvasandó dokumentum minél közelebb legyen a lapolvasó üvegéhez. Ha a beolvasott kép nem tiszta, akkor célszerű azt ellenőrizni, hogy a dokumentum elég közel van-e az üveghez.

## **A lapolvasó nagyon lassan olvassa be a feladatot**

- Ha szerkesztéshez olvas be szöveget, az optikai karakterfelismerés (OCR) lassítja a lapolvasó működését, de ez nem jelent hibás működést. Várja meg, amíg befejeződik a beolvasás.
	- **Megjegyzés Windows:** A lehető legjobb optikai karakterfelismerés érdekében a tömörítést minimálisra kell állítani, vagy le kell tiltani.

**Mac:** Az integrált OCR része a kereshető PDF-fájl célformátumnak. Ha a beolvasás után fel kívánja dolgozni a képet, használjon másik OCR alkalmazást.

• A szükségesnél nagyobb felbontás hosszabb beolvasási időt és nagyobb fájlt eredményez, de a használhatóságot nem javítja. Ha nagy felbontással olvas be, a beolvasás gyorsítása érdekében állítsa a felbontást kisebbre.

# <span id="page-26-0"></span>**A beolvasott fájlok túl nagyok**

Ha a beolvasott fájlok túl nagyok, próbálja meg a következőt:

- Ellenőrizze a beolvasási felbontást:
	- Dokumentumok képként való tárolásához elegendő a 200 dpi felbontás (a legtöbb OCR alkalmazás esetén a JPEG vagy a TIFF formátum a legjobb).
	- A legtöbb nyelv esetén 300 dpi felbontás elegendő ahhoz, hogy a beolvasott képet optikai karakterfelismeréssel szerkeszthető szöveggé alakítsa.
	- Ázsiai és kétirányú nyelvekhez 400 dpi felbontás javasolt.

A szükségesnél nagyobb felbontás nagyobb fájlt eredményez, de a használhatóságot nem javítja.

- A beolvasott tételt tömörített fájlformátumba, például JPEG formátumba mentse, ne pedig tömörítetlen formátumba, mint például a TIFF vagy a BMP.
- A beolvasott képről vágja le a szükségtelen részeket.
- A színes beolvasások nagyobb fájlt hoznak létre, mint a fekete-fehérek.
- Ha sok oldalt olvas be egyszerre, érdemes lehet egyszerre csak pár oldalt beolvasni, hogy több kisebb fájl jöjjön létre.

## **A lapolvasó üvege tisztításra szorul**

Tisztítsa meg a lapolvasó üveglapját a következő esetekben:

- Tinta került az üveglapra.
- Ujjlenyomatos az üveglap.
- A ráhelyezni kívánt tárgy túl poros vagy piszkos,
- Foltok vagy vonalak láthatók a beolvasott képeken.
- Az üveglap párás vagy poros.

Mielőtt újból beolvasást végezne, várja meg, hogy az üveg megszáradjon.

# **További hibaelhárítási tudnivalók**

További információért és hibaelhárítási segítségért látogasson el a [www.hp.com/](http://www.hp.com/support) [support](http://www.hp.com/support) webhelyre, és válassza ki a helyet.

- További hibaelhárítási információért kattintson a **Terméktámogatás és hibaelhárítás** lehetőségre, és keresse meg a lapolvasó típusszámát.
- Ha friss információkat szeretne elérni a lapolvasóról, írja be a lapolvasó típusszámát, majd nyomja meg az **Enter** billentyűt.

Ha nem rendelkezik internetkapcsolattal olvassa el: [Segítségkérés](#page-33-0).

# <span id="page-27-0"></span>**4 Műszaki információk**

Ez a fejezet a lapolvasóra és a kiegészítőkre vonatkozó előírásokat és termékspecifikációkat tartalmazza.

- A HP [korlátozott jótállási nyilatkozata](#page-28-0)
- [Biztonsági el](#page-29-0)őírások
- [A lapolvasó jellemz](#page-30-0)ői
- [Környezeti jellemz](#page-30-0)ők
- [Az energiafelhasználásra vonatkozó információ](#page-31-0)
- [Veszélyes anyagokra vonatkozó korlátozás \(Törökország\)](#page-31-0)
- [Veszélyes anyagokra vonatkozó korlátozás \(Ukrajna\)](#page-31-0)
- [Újrahasznosításra és különleges kezelést igényl](#page-31-0)ő anyagokra vonatkozó információk
- [Magánfelhasználók használt berendezéseinek ártalmatlanítása az Európai Unióban](#page-32-0)

# <span id="page-28-0"></span>**A HP korlátozott jótállási nyilatkozata**

**Duration of limited warranty:** 90 days in the United States. 1 year in Canada, Latin Americas, Europe, Middle East, Africa and Asia Pacific. NOTE: Different warranty regulations might apply per country regarding local laws.

- A. Extent of limited warranty
	- 1. HP warrants to the end-user customer (Customer) that each HP product specified above (Product) shall be free from defects in material and workmanship for the period specified above. The warranty period begins on the date of purchase by Customer.
	- 2. For each software product, HP's limited warranty applies only to a failure to execute programming instructions. HP does not warrant that the operation of any Product will be uninterrupted or error free.
	- 3. HP's limited warranty covers only those defects that arise as a result of normal use of a Product, and does not cover any other problems, including those that arise as a result of:
		- a. Improper use, maintenance, storage, handling, or modification;
		- b. Software, media, parts, accessories, supplies, or power adapters or sources not provided or supported by HP; or, c. Operation or other conditions outside a Product's specifications.
	- 4. If HP receives, during the applicable warranty period, notice of a defect in a Product, HP shall at its option either replace or repair the defective Product.
	- 5. If HP cannot replace or repair a defective Product that is covered by HP's limited warranty, HP may, within a reasonable time after being notified of the defect, provide either another product similar in performance or a refund of the purchase price prorated based on usage and other appropriate factors.
	- 6. HP shall have no obligation to replace, repair, or refund until Customer returns the defective Product to HP and provides a valid proof of purchase.
	- 7. Any replacement product may be either new or like-new, provided it has functionality at least equal to that of the Product being replaced.
	- 8. A Product may contain remanufactured parts, components, or materials equivalent to new in performance.
	- 9. HP's limited warranty is valid in any country or locality where HP has a support presence for the Product and has marketed the Product. The level of warranty service may vary according to local standards. Upgraded warranty services, such as next day exchange, on-site service, and accident protection, may be purchased from HP.
- B. Limitations of Warranty

TO THE EXTENT ALLOWED BY LOCAL LAW, NEITHER HP NOR ITS THIRD PARTY SUPPLIERS MAKE ANY OTHER WARRANTY OR CONDITION OF ANY KIND, WHETHER EXPRESS OR IMPLIED, WITH RESPECT TO A PRODUCT, AND SPECIFICALLY DISCLAIM THE IMPLIED WARRANTIES OR CONDITIONS OF MERCHANTABILITY, SATISFACTORY QUALITY, AND FITNESS FOR A PARTICULAR PURPOSE.

C. Limitations of Liability

- 1. To the extent allowed by local law, the remedies provided in this Limited Warranty Statement (LWS) are Customer's sole and exclusive remedies.
	- 2. TO THE EXTENT ALLOWED BY LOCAL LAW, EXCEPT FOR THE OBLIGATIONS SPECIFICALLY SET FORTH IN THIS LWS, IN NO EVENT SHALL HP OR ITS THIRD PARTY SUPPLIERS BE LIABLE FOR DIRECT, INDIRECT, SPECIAL, INCIDENTAL, OR CONSEQUENTIAL DAMAGES, WHETHER BASED ON CONTRACT, TORT, OR ANY OTHER LEGAL THEORY AND WHETHER ADVISED OF THE POSSIBILITY OF SUCH DAMAGES.
- D. Local Law
	- 1. This LWS gives Customer specific legal rights. Customer may also have other rights that vary from state to state in the United States, from province to province in Canada, and from country to country elsewhere in the world.
	- 2. To the extent this LWS is inconsistent with local law, this LWS shall be deemed modified to be consistent with local law. Under local law, certain disclaimers and limitations of this LWS may not apply to Customer. For example, the federal government of the United States, some states in the United States, and some governments outside the United States (including provinces in Canada), may:
		- a. Grant Customer additional warranty rights;
		- b. Preclude the disclaimers and limitations in this LWS from limiting the statutory rights of a consumer (e.g., the United Kingdom);
		- c. Otherwise restrict the ability of a manufacturer to enforce such disclaimers or limitations;
		- d. Specify the duration of implied warranties that the manufacturer cannot disclaim; or,
		- e. Disallow limitations on the duration of implied warranties.
	- 3. Customer may have additional statutory rights based on its purchase agreement. Those rights are not in any way affected by this LWS.
	- 4. For consumer transactions in the United States, any implied warranties imposed by law are limited in duration to the express warranty period.

You may have additional statutory rights against the seller based on your purchase agreement. Those rights are not in any way affected by this HP Limited Warranty.

# <span id="page-29-0"></span>**Biztonsági előírások**

#### **Fontos biztonsági előírások**

Olvassa el az összes utasítást, és tartsa be a lapolvasón feltüntetett összes figyelmeztetést és utasítást.

- Ebben a dokumentumban a figyelmeztetések, óvintézkedések és megjegyzések a következőket jelzik:
	- A figyelmeztetésekben leírtakat gondosan be kell tartani a testi sérülések elkerülése érdekében.
	- A figyelmeztetésekben leírtakat követni kell a készülék károsodásának elkerülése érdekében.
	- A megjegyzések a termék működtetéséről nyújtanak hasznos információkat és hasznos tippeket.
- A lapolvasót a számítógéptől nem messze helyezze el, hogy az interfészkábelt csatlakoztatni lehessen. A lapolvasót ne tárolja és ne használja kültéren, koszos vagy poros helyen, víz vagy hőforrás közelében, valamint olyan helyen, ahol az rázkódásnak, rezgésnek, magas hőmérsékletnek, magas páratartalomnak, közvetlen napfénynek, erős fénynek, illetve hirtelen hőmérséklet- vagy páratartalomváltozásnak van kitéve. Ne használja nedves kézzel.
- Csak a termék címkéjén jelzett típusú áramforrást használja.
- Ha a terméket egy kábellel számítógéphez vagy egyéb eszközhöz csatlakoztatja, ügyeljen a csatlakozók megfelelő helyzetére. A csatlakozók csak egyféle helyzetben csatlakoztathatók. Ha nem megfelelő helyzetben csatlakoztat egy csatlakozót, azzal mindkét, a kábellel összekötött eszközben károsodást okozhat.
- Ne olyan konnektort használjon, amely egy áramkörben van gyakran ki- és bekapcsolt fénymásoló készülékkel vagy klímaberendezéssel.
- Ha kábelhosszabbítót használ ahhoz a számítógéprendszerhez, amelyhez a lapolvasó csatlakoztatva van, győződjön meg arról, hogy a kábelhosszabbítóhoz csatlakoztatott eszközök együttes áramfelvétele nem haladja meg a kábellel átvihető mértéket. Győződjön meg arról is, hogy a fali csatlakozóhoz csatlakoztatott eszközök együttes áramfelvétele ne haladja meg a fali csatlakozóról levehető értéket.
- Soha ne szerelje szét, ne módosítsa és ne kísérelje megjavítani a lapolvasót, kivéve ha azt a lapolvasó útmutatóiban kifejezetten bemutatott módon végzi.
- Ne helyezzen tárgyakat semelyik nyílásba, mert az rövidzárlatot okozhat. Kerülje el az áramütést.
- Ha az USB-csatlakozó megsérül, cserélje ki az USB-kábelt.
- A következő esetekben húzza ki a lapolvasót, és szakképzett szerelőtől kérjen segítséget: folyadék jutott a lapolvasóba, a lapolvasó leesett, vagy a ház megsérült, a lapolvasó nem működik megfelelően, vagy teljesítménye jelentősen visszaesett. (Ne állítson be olyan vezérlőket, amelyekre nem térnek ki a működtetési utasítások.)
- Tisztítás előtt húzza ki a lapolvasót. Csak nedves ruhával tisztítsa. Ne használjon tisztítófolyadékot vagy -aeroszolt.

# <span id="page-30-0"></span>**A lapolvasó jellemzői**

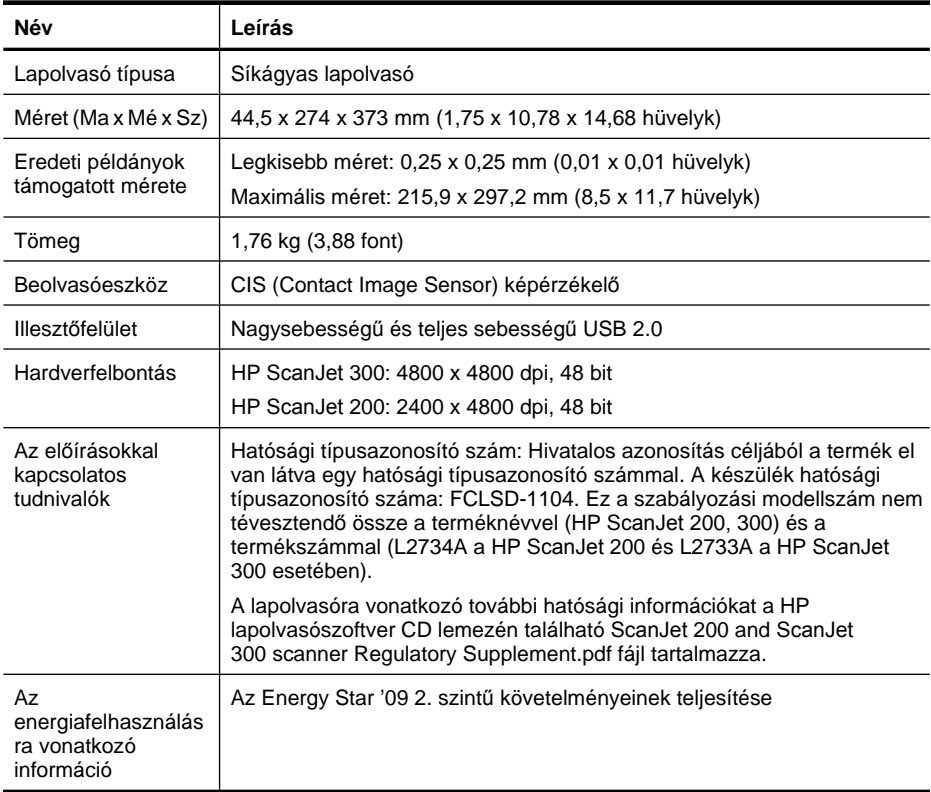

**Megjegyzés** A támogatott operációs rendszerekkel és rendszerkövetelményekkel kapcsolatos legfrissebb információkért keresse fel a [www.hp.com/support](http://www.hp.com/support) webhelyet.

# **Környezeti jellemzők**

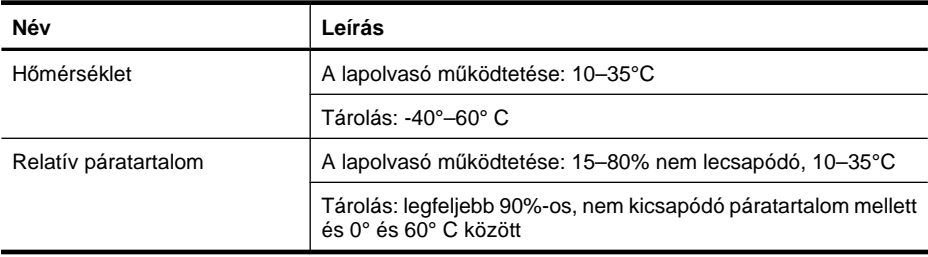

<span id="page-31-0"></span>**Megjegyzés** A HP fontosnak tartja, hogy a termékeiben jelen lévő vegyi anyagokról tájékoztassa ügyfeleit, az olyan előírásoknak megfelelően, mint például az európai REACH (EK 1907/2006 rendelet, Európai Parlament és Bizottság). A termékben található vegyi anyagokról a következő helyen olvashat: [www.hp.com/go/reach](http://www.hp.com/go/reach).

# **Az energiafelhasználásra vonatkozó információ**

Az ENERGY STAR® logóval ellátott HP nyomtatási és képkezelési berendezés megfelel az Amerikai Környezetvédelmi Hivatal képkezelő berendezésekre vonatkozó ENERGY STAR specifikációinak. Az ENERGY STAR előírásainak megfelelő képmegjelenítő eszközökön az alábbi jelölés látható:

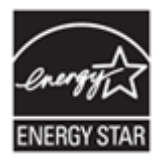

Az ENERGY STAR minősítésű képkezelési termékekre vonatkozó további típusinformációk a következő helyen találhatók: <http://www.hp.com/go/energystar>

# **Veszélyes anyagokra vonatkozó korlátozás (Törökország)**

Türkiye Cumhuriyeti: EEE Yönetmeliğine Uygundur

# **Veszélyes anyagokra vonatkozó korlátozás (Ukrajna)**

#### **Технічний регламент щодо обмеження використання небезпечних речовин (Україна)**

Обладнання відповідає вимогам Технічного регламенту щодо обмеження використання деяких небезпечних речовин в електричному та електронному обладнанні, затвердженого постановою Кабінету Міністрів України від 3 грудня 2008 № 1057

# **Újrahasznosításra és különleges kezelést igénylő anyagokra vonatkozó információk**

- [Elektronikus hardverek újrahasznosítása](#page-32-0)
- [A termékben található, különleges kezelést igényl](#page-32-0)ő anyag

## <span id="page-32-0"></span>**Elektronikus hardverek újrahasznosítása**

A HP javasolja vásárlóinak, hogy hasznosítsák újra elhasznált hardvereszközeiket. Az újrahasznosításról további információkat a következő webhelyen talál: [www.hp.com/](http://www.hp.com/recycle) [recycle.](http://www.hp.com/recycle)

A webhelyen információk találhatók további környezetvédelmi témakörökből is:

- Ezen termék és egyéb HP termékek környezetvédelmi adatlapja
- A HP környezetvédelmi kötelezettségvállalása;
- A HP környezetirányítási rendszere

## **A termékben található, különleges kezelést igénylő anyag**

Ez a HP termék nem tartalmaz olyan anyagot, amely speciális kezelést igényel élettartama végén.

# **Magánfelhasználók használt berendezéseinek ártalmatlanítása az Európai Unióban**

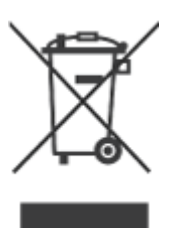

A terméken vagy a csomagoláson található ilyen jelkép azt jelzi, hogy a terméket tilos háztartási hulladékban elhelyezni. Ehelyett az Ön felelőssége, hogy a kidobandó készüléket egy megfelelő, kijelölt gyűjtőhelyre vigye az elektronikus és elektromos hulladék újrafelhasználása céljából. A kidobandó készülékek szelektív összegyűjtése és újrafelhasználása segít megőrizni a természetes erőforrásokat, és biztosítja, hogy a készülék az egészséget és a környezetet nem károsító módon kerül újrafelhasználásra. Kérjük, azzal kapcsolatban, hogy hol adhatja le újrahasznosításra használt berendezéseit, lépjen kapcsolatba a helyi önkormányzattal, a háztartásihulladék-kezelő vállalattal vagy az üzlettel, ahol vásárolta a terméket.

# <span id="page-33-0"></span>**5 Terméktámogatás**

Ez a fejezet a terméktámogatási lehetőségeket mutatja be.

- Kisegítő lehetőségek
- Segítségkérés

# **Kisegítő lehetőségek**

A megváltozott munkaképességű személyek a következő helyen kaphatnak támogatást: [www.hp.com/hpinfo/community/accessibility/prodserv/](http://www.hp.com/hpinfo/community/accessibility/prodserv/) (csak angolul).

# **Segítségkérés**

A HP termék optimális kihasználását a következő, HP által biztosított terméktámogatási lehetőségek segítik elő:

- **1.** Olvassa el a lapolvasóhoz kapott termékdokumentációt.
	- Olvassa el a kézikönyv vagy a CD-lemez elektronikus súgójában a hibaelhárításra vonatkozó részt.
	- Olvassa el a szoftver elektronikus súgóját.
- **2.** Látogasson el **a HP on-line támogatási webhelyére** a [www.hp.com/support](http://www.hp.com/support) címen vagy vegye fel a kapcsolatot azzal a kereskedővel, akitől a terméket vásárolta. A HP on-line ügyfélszolgálata minden HP ügyfél számára elérhető. Ez a leggyorsabb módja annak, hogy naprakész termékinformációt és szakértői tanácsot kapjon, vagy igénybe vegye az alábbi szolgáltatásokat:
	- E-mailben gyorsan elérhető, képzett online támogatási szakemberek
	- Szoftver- és illesztőprogram-frissítések a termékhez.
	- Hasznos termék- és hibaelhárítási információ a technikai problémák megoldásához.
	- Proaktív termékfrissítések, támogatással kapcsolatos hírek és HP-hírlevelek (termékregisztrációt követően vehető igénybe).

## **3. Telefonos támogatás a HP-tól**

- A terméktámogatási lehetőségek és díjak termékenként, országonként/ térségenként, valamint nyelvenként eltérőek lehetnek.
- A díjak és a szabályok előzetes figyelmeztetés nélkül változhatnak. A legújabb információkat a [www.hp.com/support](http://www.hp.com/support) webhelyen találja.

## **4. A garanciaidőn túl**

A korlátozott garancia időtartamának lejárta után a [www.hp.com/support](http://www.hp.com/support) webhelyen veheti igénybe az on-line támogatást.

## <span id="page-34-0"></span>**5. A garancia meghosszabbítása vagy kiegészítése**

Ha meg szeretné hosszabbítani, vagy ki szeretné egészíteni a termékhez tartozó jótállást, kérjük lépjen kapcsolatba azzal a viszonteladóval, akitől a terméket vásárolta, vagy olvassa el a HP Care Pack Services részt a [www.hp.com/support](http://www.hp.com/support) címen.

**6.** Ha már megvásárolta a **HP Care Pack Service** csomagot, olvassa el a szerződésben foglalt terméktámogatási feltételeket.

# <span id="page-35-0"></span>**Tárgymutató**

# **A**

a lapolvasó gombjai hibaelhárítás [22](#page-23-0) A lapolvasóhardver ellenőrzése [21](#page-22-0) alkatrészek, rendelés [18](#page-19-0) áramellátás biztonság [28](#page-29-0) ártalmatlanítás [31](#page-32-0)

# **B**

beállítások, beolvasás [4](#page-5-0), [11](#page-12-0) beolvasás a fájlméret túl nagy [25](#page-26-0) dokumentumok [6,](#page-7-0) [11](#page-12-0) e-mailbe [7](#page-8-0), [12](#page-13-0) felhőbe [8](#page-9-0), [13](#page-14-0) ICA szoftverből [14](#page-15-0) képek [5](#page-6-0), [11](#page-12-0) TWAIN szoftverből [9](#page-10-0) Beolvasás e-mailbe gomb [3](#page-4-0),  $1<sub>0</sub>$ beolvasás felhőbe [8,](#page-9-0) [13](#page-14-0) Beolvasás gomb [3](#page-4-0), [5,](#page-6-0) [6](#page-7-0), [10](#page-11-0), [11](#page-12-0) Beolvasás PDF-fájlba gomb [3](#page-4-0), [7,](#page-8-0) [10](#page-11-0), [12](#page-13-0) beolvasott elem küldése e-mailben [7](#page-8-0), [12](#page-13-0) biztonság [28](#page-29-0) bővített garancia [33](#page-34-0)

# **C**

Care Pack Services [33](#page-34-0)

# **D**

dokumentumok beolvasás [6,](#page-7-0) [11](#page-12-0) beolvasás e-mailbe [7,](#page-8-0) [12](#page-13-0) beolvasás felhőbe [8,](#page-9-0) [13](#page-14-0)

## **E**

elülső panel gombjai beállítások [4](#page-5-0), [11](#page-12-0) E-mail gomb [3](#page-4-0), [10](#page-11-0) Energy Star [29](#page-30-0)

## **F**

felbontás [29](#page-30-0) fényképek beolvasás [5,](#page-6-0) [11](#page-12-0) fizikai adatok [29](#page-30-0) fogyatékkal élő ügyfelek [32](#page-33-0)

# **G**

gombok ismertetés [3,](#page-4-0) [10](#page-11-0) gombok, elülső panel beállítások [4](#page-5-0), [11](#page-12-0) gombok, lapolvasó hibaelhárítás [22](#page-23-0)

# **H**

hatósági típusazonosító szám [29](#page-30-0) hibaelhárítás A lapolvasóhardver ellenőrzése [21](#page-22-0) általános tippek [19](#page-20-0) gombok [22](#page-23-0) homályos képek [24](#page-25-0) kábelek [20](#page-21-0) lapolvasó [21](#page-22-0) lapolvasó alaphelyzetbe állítása [21](#page-22-0) nagy beolvasott fájlok [25](#page-26-0) sebesség [24](#page-25-0) telepítés [19](#page-20-0) higany kiselejtezése [31](#page-32-0) homályos képek, hibaelhárítás [24](#page-25-0) hőmérsékleti adatok [29](#page-30-0) HP Care Pack Services [33](#page-34-0) HP lapolvasószoftver lapolvasószoftver [3](#page-4-0), [9](#page-10-0) HP Photosmart beállítások [4](#page-5-0), [11](#page-12-0) eltávolítás [20](#page-21-0) hulladék, ártalmatlanítás [31](#page-32-0)

# **I**

ICA beolvasás forrása [14](#page-15-0) illesztőprogram jótállás [27](#page-28-0) Image Capture beállítások [4](#page-5-0), [11](#page-12-0) Súgó [14,](#page-15-0) [25](#page-26-0)

## **J**

jótállás [27](#page-28-0)

# **K**

kábelek hibaelhárítás [20](#page-21-0) karbantartáshoz szükséges kellékek rendelése [18](#page-19-0) kellékek, karbantartás [18](#page-19-0) képek beolvasás [5,](#page-6-0) [11](#page-12-0) beolvasás e-mailbe [7,](#page-8-0) [12](#page-13-0) beolvasás felhőbe [8,](#page-9-0) [13](#page-14-0) képernyőn megjelenő Súgó [14,](#page-15-0) [25](#page-26-0) kisegítő lehetőségek webhelye [32](#page-33-0) környezeti jellemzők [29](#page-30-0) különleges kezelést igénylő anyag [31](#page-32-0)

# **L**

lapolvasó alaphelyzetbe állítás [21](#page-22-0) biztonság [28](#page-29-0) hibaelhárítás [21](#page-22-0) lapolvasó-ellenőrzés [21](#page-22-0) lapolvasó alaphelyzetbe állítása [21](#page-22-0) lapolvasó-ellenőrzés [21](#page-22-0) lapolvasó jellemzői [29](#page-30-0) lapolvasó üveglapja, tisztítás [15](#page-16-0)

Tárgymutató

## **M**

másolás a lapolvasó üvegér ől [9](#page-10-0), [14](#page-15-0) Másolás gomb [3,](#page-4-0) [9](#page-10-0), [10](#page-11-0), [14](#page-15-0) mellékletek, e-mail [7,](#page-8-0) [12](#page-13-0) mellékletek, felh ő [8](#page-9-0), [13](#page-14-0) méretadatok, lapolvasó [29](#page-30-0)

# **NY**

nyomtatóilleszt ő jótállás [27](#page-28-0)

# **O**

**OCR** hibaelhárítás [23](#page-24-0)

# **P**

páratartalomra vonatkozó adatok [29](#page-30-0) PDF, beolvasás [7](#page-8-0), [12](#page-13-0) PDF gomb [3](#page-4-0), [10](#page-11-0) **Photosmart** beállítások [4](#page-5-0), [11](#page-12-0) eltávolítás [20](#page-21-0)

# **R**

rajzok beolvasás [5,](#page-6-0) [11](#page-12-0)

# **S**

sebesség hibaelhárítás [24](#page-25-0) specifikáció környezeti [29](#page-30-0) specifikációk lapolvasó [29](#page-30-0) Súgó [14,](#page-15-0) [25](#page-26-0)

# **SZ**

szerkeszthet ő szöveg hibaelhárítás [23](#page-24-0) szoftver beállítások [4](#page-5-0), [11](#page-12-0) beolvasás forrása [9,](#page-10-0) [14](#page-15-0) eltávolítás [20](#page-21-0) jótállás [27](#page-28-0) Súgó [14,](#page-15-0) [25](#page-26-0) telepítés hibaelhárítása [19](#page-20-0) szoftver eltávolítása [20](#page-21-0) szoftvertelepítés hibaelhárítás [19](#page-20-0) szoftver törlése [20](#page-21-0)

hibaelhárítás [23](#page-24-0) **T** tárolásra vonatkozó adatok [29](#page-30-0) tisztítás lapolvasó üveglapja [15](#page-16-0) TWAIN beolvasás forrása [9](#page-10-0)

szöveg, szerkeszthet ő

## **U**

újrahasznosítás [31](#page-32-0) USB-kábel biztonság [28](#page-29-0) hibaelhárítás [20](#page-21-0)

# **Ü**

ügyfélszolgálat webhelyek [32](#page-33-0) üveglap, tisztítás [15](#page-16-0) üzemi környezet jellemz ői [29](#page-30-0)

# **W**

webhelyek ártalmatlanítási információk [31](#page-32-0) Energy Star [29](#page-30-0) karbantartáshoz szükséges kellékek rendelése [18](#page-19-0) kisegít ő lehet őségek [32](#page-33-0) weboldalakwebhelyek újrahasznosítási információ [31](#page-32-0)